# 首先由"制单用户"进行如下操作:

1、登陆汇丰村镇银行官网 <http://www.hsbc.com.cn/1/2/ruralbank>

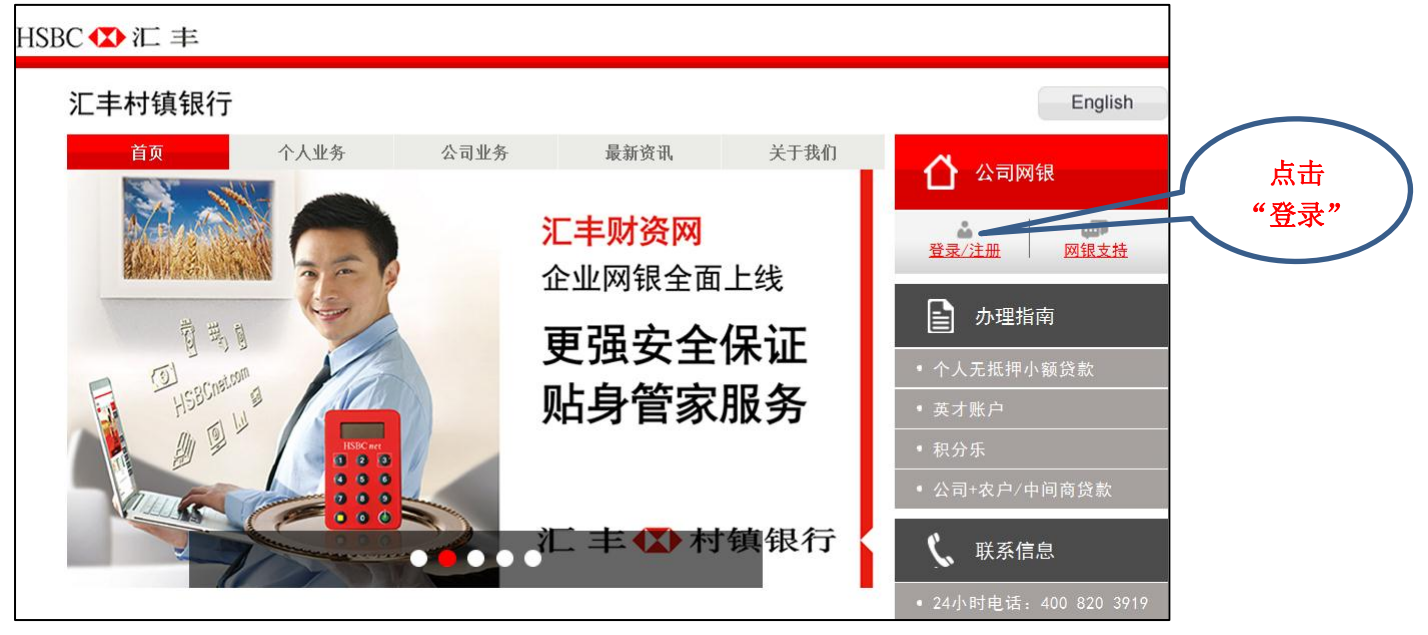

2、 输入管理员的用户名"\*\*\*\*001"后, 点击"<mark>继续</mark>"

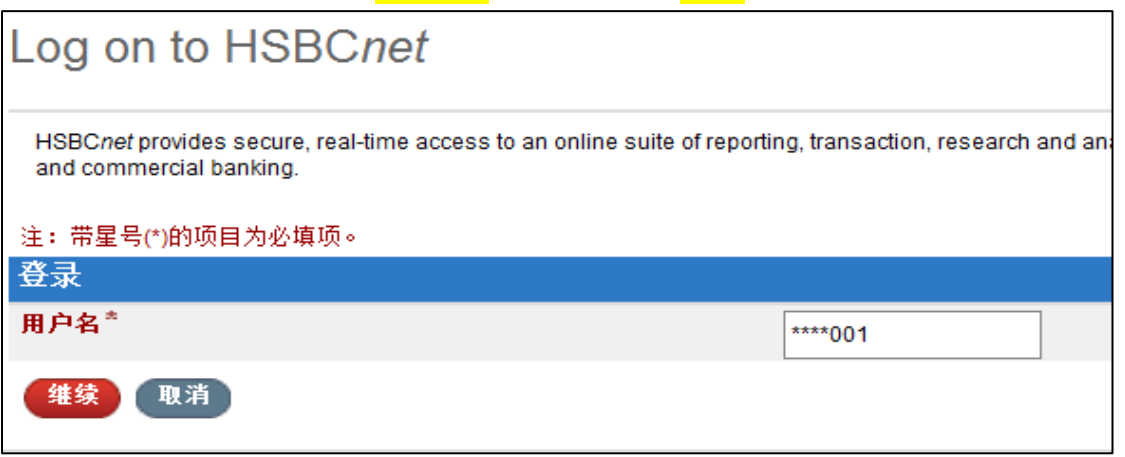

3、 打开管理员密码器输入 PIN 码,获取一次性登录密码,在"<mark>安全码</mark>"方框输入后,点击"<mark>继续</mark>", 操作方法如下:

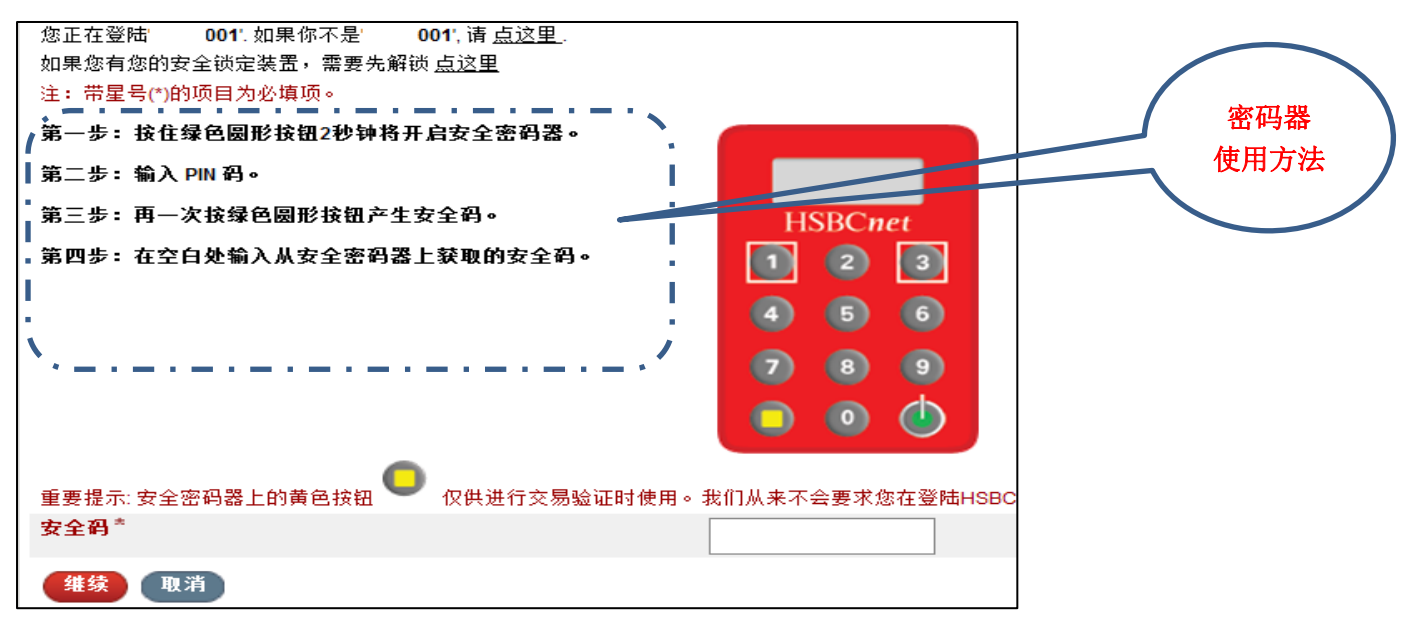

4、进入管理员的网页主界面后,选择网页表头的"<mark>付款及转账</mark>"功能下拉菜单的"<mark>付款创建</mark>"点击 进入

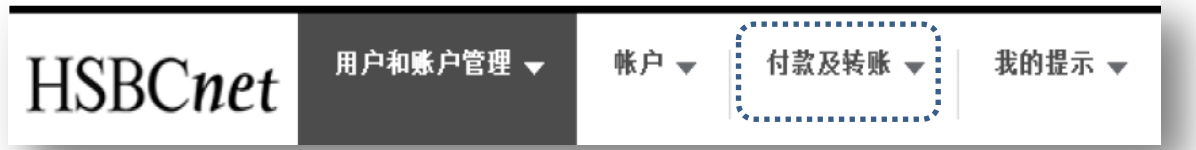

然后在网页主界面的<mark>左上方</mark>找到如下区域,点击"<mark>创建付款指令</mark>"

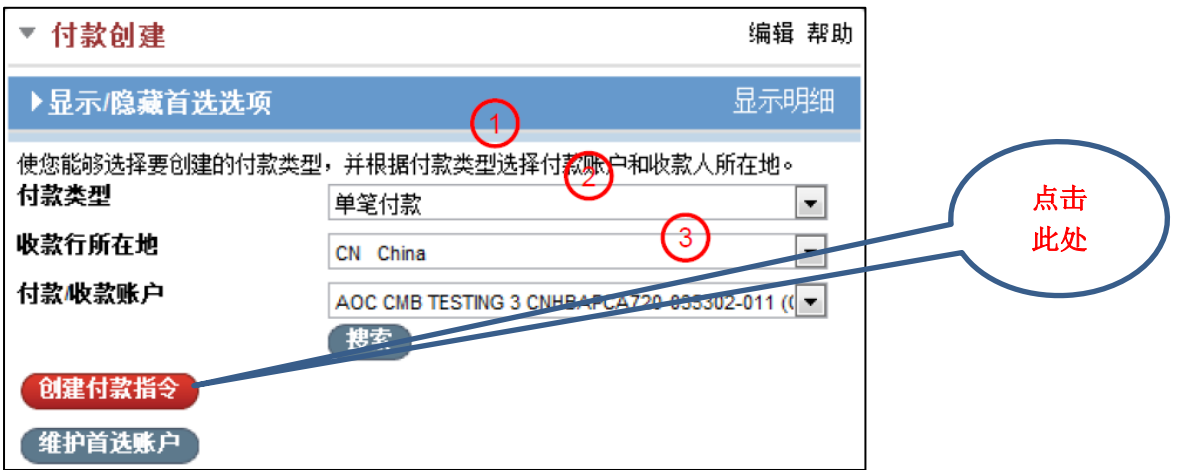

5、创建付款界面如下, 分别输入"<mark>付款金额</mark>"、"<mark>生效日期</mark>"、"<mark>收款行名称</mark>"、"<mark>收款人"、"收款人账</mark> 号"和"付款明细"。

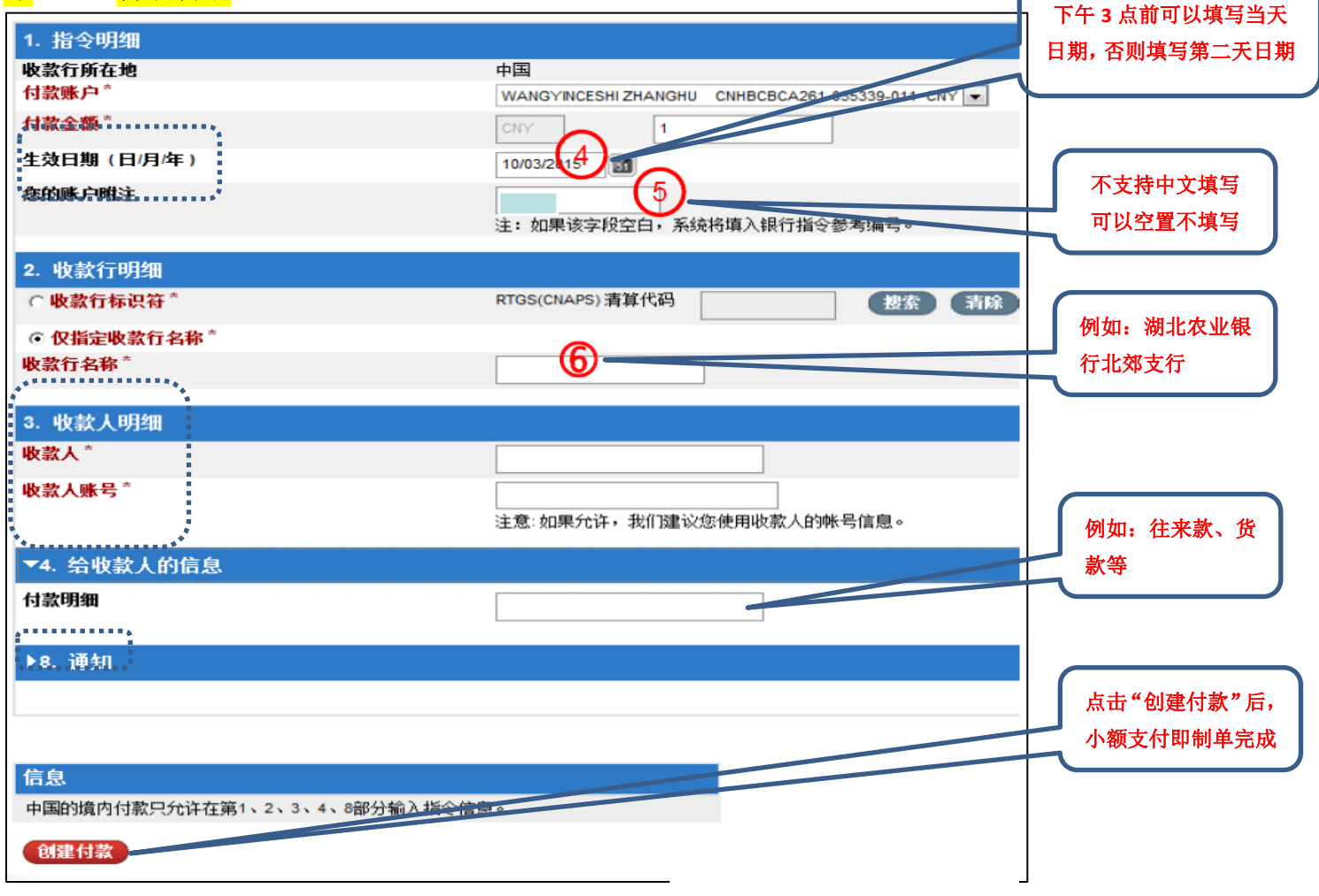

6、点击"<mark>创建付款</mark>"后,大额支付需要继续如下步骤,多一道安全验证。请依照网页操作步骤要求 输入"<mark>安全码</mark>"后,点击"<mark>继续</mark>"后,整个付款制单过程完成。(此步骤为系统自动抓取,若无可越 过进入下一步)

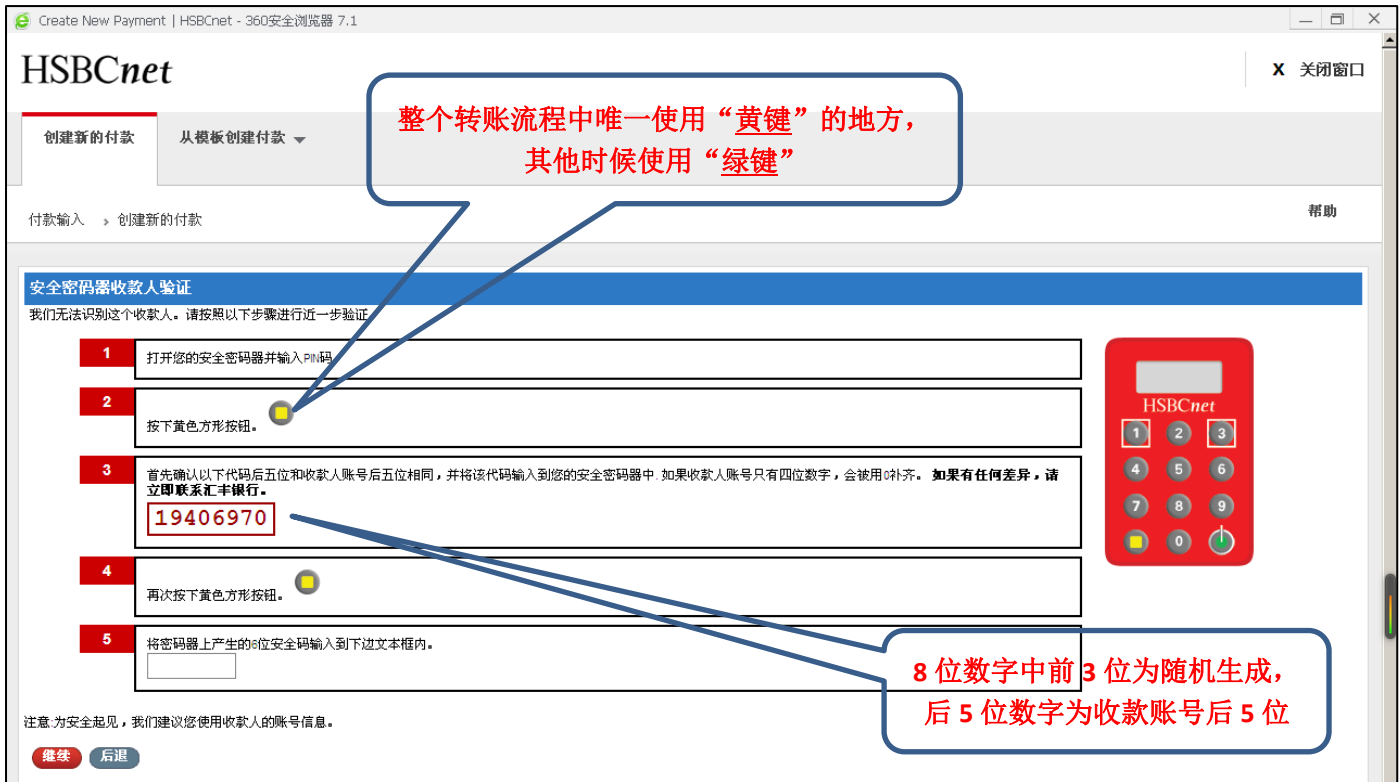

### 管理员"\*\*\*\*001"制单完成后退出登录。

## 接着,登录具有"审批权限"的用户"\*\*\*\*002"授权付款制单。

1、普通用户"\*\*\*\*002"登录方法和管理员登录方法一样。 进入普通用户的网页主界面后,选择网页表头的"<mark>付款及转账</mark>"功能下拉菜单的"<mark>付款授权</mark>"点击进  $\lambda$ 

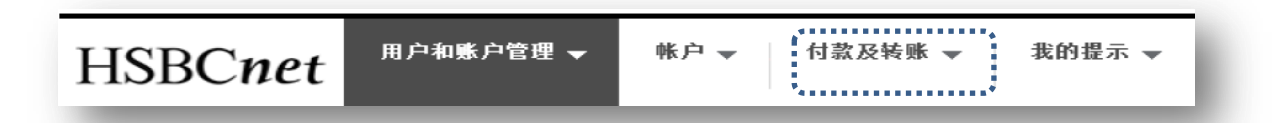

#### 然后在网页主界面的<mark>右上方</mark>找到如下区域:

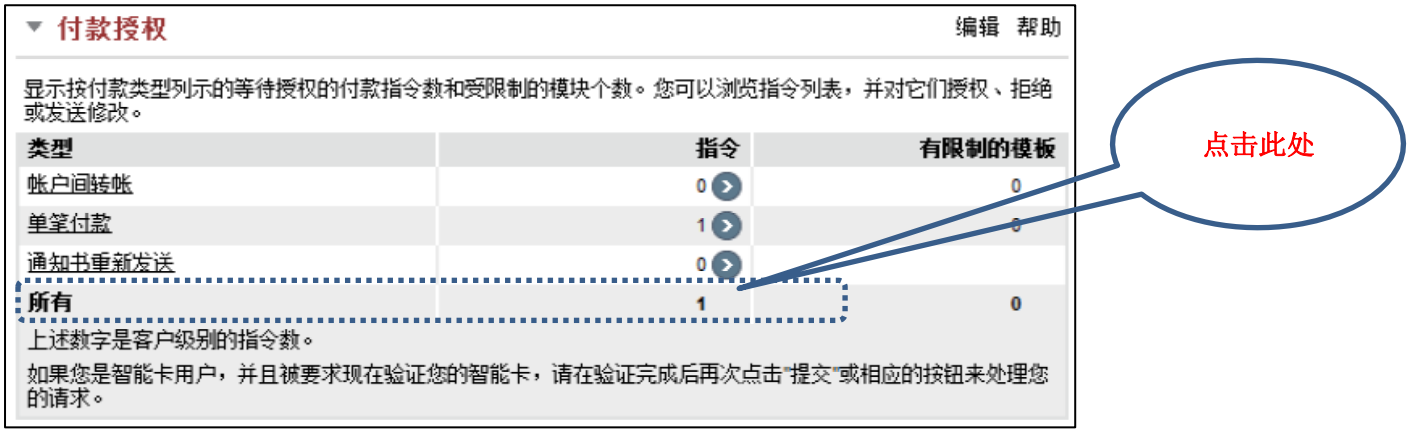

2、按要求输入密码器产生的安全码。

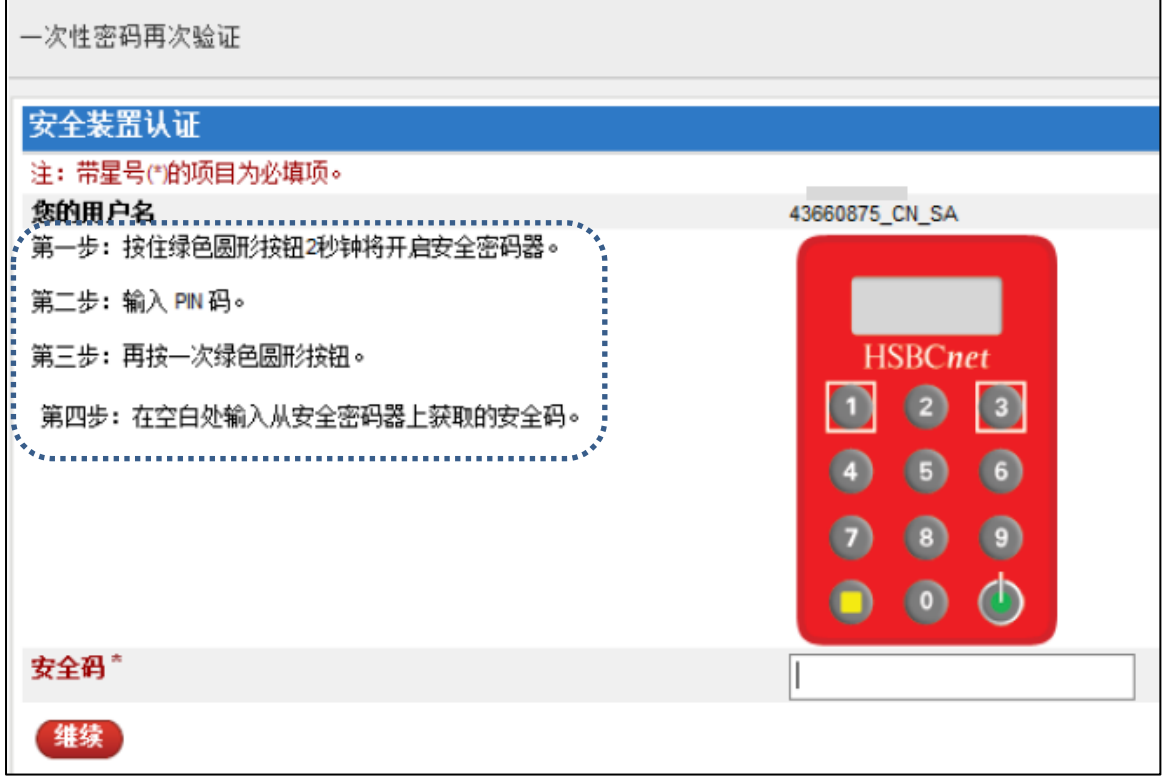

3、输入安全码并点击继续,进入授权页面:点击"金额数字"可以查看具体付款信息,点击"等待 授权"可查看操作明细;勾选选择项下的框后,再点击"授权所选项"即完成付款的授权;或者点击 "操作",进行授权、拒绝或发送修改,完成对该笔付款的操作。

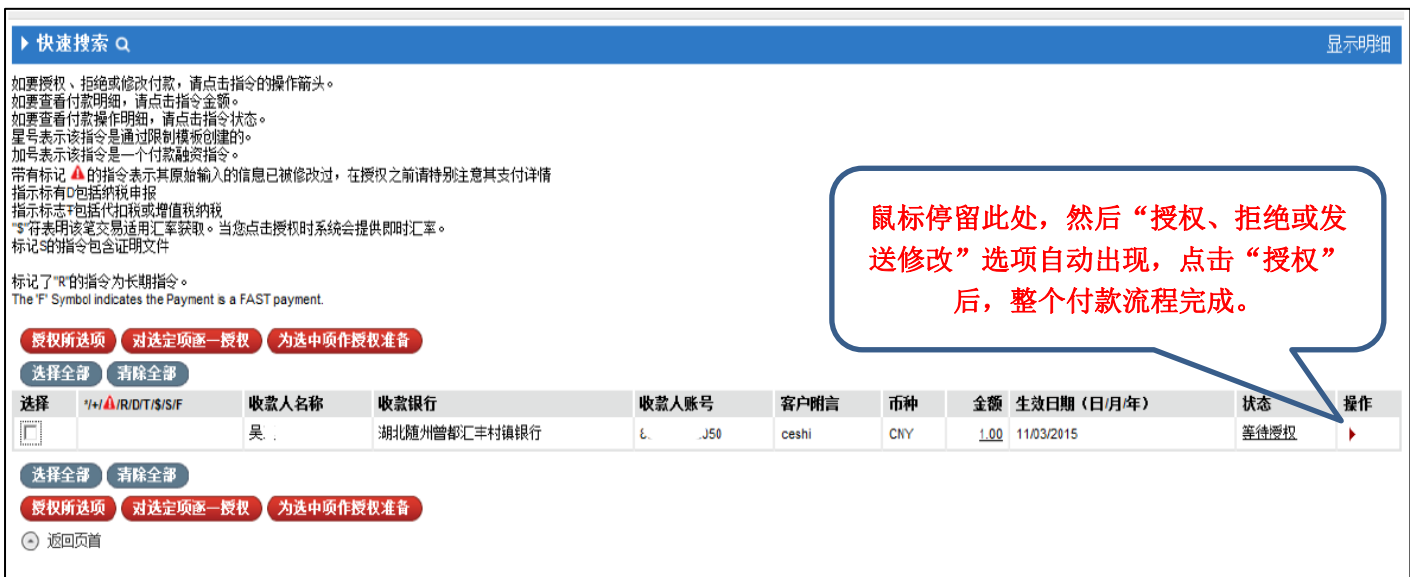

4、当指令被有效授权后,付款业务将被银行接收并安排处理。若在我行规定的处理时间之后收到的 付款指令,将被在下一个工作日处理。

#### 目前,汇丰村镇银行接收人民币对外付款指令的截止时间为当日 15:00。

5、若您在汇丰财资网操作过程中需要支持,可联系汇丰财资网热线电话: 400 821 8511, 或联系您 的客户经理。